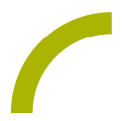

## Grid 3 **Internetradio für alle**

**Das Radio ist auch im Jahr 2023 als Massenmedium immer noch unschlagbar. Es begleitet viele beim Aufstehen, auf dem Weg zur Arbeit oder beim Arbeiten und Essen. Knapp 80 Prozent der Deutschen hören täglich Radio. Mit dem Seitenset ist das auch regional unbegrenzt für alle Grid Nutzer:innen möglich – denn Internetradio wird überregional empfangen!**

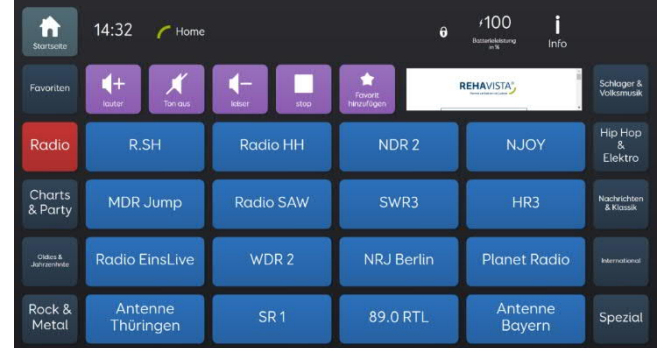

Wir stellen Ihnen ein schriftbasiertes Seitenset zur Verfügung, das einen einfachen Zugang zum Medium Internetradio darstellt. Die voreingestellten Sender bieten eine große Auswahl aus vielen verschiedenen Musikrichtungen oder speziellen Lieblingsmusikrichtungen. Die Lieblingssender können im Bereich

Favoriten von Nutzer:innen eigenständig abgespeichert oder gelöscht werden.

**Import der Datei in Grid 3 auf einem Grid Pad – so geht's:**

Da es sich um eine ZIP-Datei handelt, müssen Sie diese zunächst entpacken (wählen Sie dabei zwischen dem Seitenset zur Integration in den Fast Talker (rehavistainternetradio-fast-talker.zip) bzw. der Version zur alleinigen Verwendung (rehavista-grid3-internetradio.zip)):

- · Doppelklick, dann: "*Alle Dateien extrahieren", "weiter", "weiter", "fertig stellen".*
- · Speichern Sie die Datei auf einem USB-Stick und verbinden Sie diesen mit Ihrem Gerät.
- Rufen Sie "Meine Seiten" auf.
- Wechseln Sie über den oberen rechten Rand auf "Seitenset hinzufügen".
- · Wählen Sie in dem sich öffnenden Fenster "*Seitenset-Datei*" und navigieren Sie über "*Durchsuchen*" auf den USB-Stick.
- Klicken Sie doppelt auf "rehavista-grid3-internetradio.zip" bzw. "rehavistainternetradio-fast-talker.zip", oder wählen Sie die entsprechende Datei mit einem Einfachklick und bestätigen Sie den Import mit "OK".

Das Seitenset steht Ihnen nun zur Verwendung zur Verfügung.

Hinweis: Falls nötig passen Sie die Anordnung der Seitensets auf "*Meine Seiten*" an.

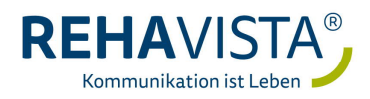

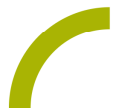

Tipp: Für die Integration des Seitensets in den **Fast Talker** gehen Sie wie folgt vor:

- Seitenset "rehavista-internetradio-fast-talker.zip" wie beschrieben zu "Meine *Seiten"* hinzufügen
- · "Fast Talker" öffnen und "*Seite bearbeiten"* auswählen
- · Oben links "*Seitenset*" anklicken und "*Aus einem anderen Seitenset hinzufügen*" auswählen
- Im folgenden Menü "rehavista-internetradio-fast-talker.zip" anklicken und mit "*Weiter*" bestätigen
- · Unten links "*Alles auswählen*" klicken und anschließend mit "*Hinzufügen*" bestätigen

Das Seitenset ist nun in den Fast Talker integriert. Stellen Sie nun noch die **Verknüpfungen** her, damit Anwender:innen die Seiten auch sicher ansteuern können:

- · In der Seitenübersicht die Seite "*Start DE 3"* mit Doppelklick öffnen
- · Verbinden Sie das vorhandene Pfeilfeld am linken Bildschirmrand der Seite mit der "*Gehe zu*" Funktion mit der Seite "*00 Grids – 02 – Start DE 02*".
- · Fügen Sie anschließend auf der Seite "*00 Grids 02 Start DE 02*" rechts ebenfalls ein Pfeilfeld ein, damit ein Hin- und Herwechseln möglich wird.
- · Belegen Sie dies mit der Aktion *"Gehe zu" -> "Start DE 3*".
- · Wählen Sie "*Bearbeiten beenden*" aus und speichern Sii die Änderungen mit "*Ja"*.

Viel Spaß beim Radio hören!

Hinweis: Im gesamten Fast Talker spielt das einmal eingestellte Radioprogramm im Hintergrund weiter, während andere Anwendungen im Seitenset geöffnet werden (z.B. die Tastatur). Stoppen Sie daher - wenn gewünscht - die Wiedergabe im Seitenset vor dem Verlassen des Internetradios mit der "*Stopfunktion".*

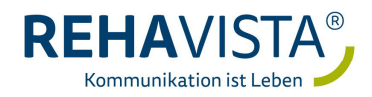